# **LeOn-Südtirol-Anleitung**

**Inhalt:**

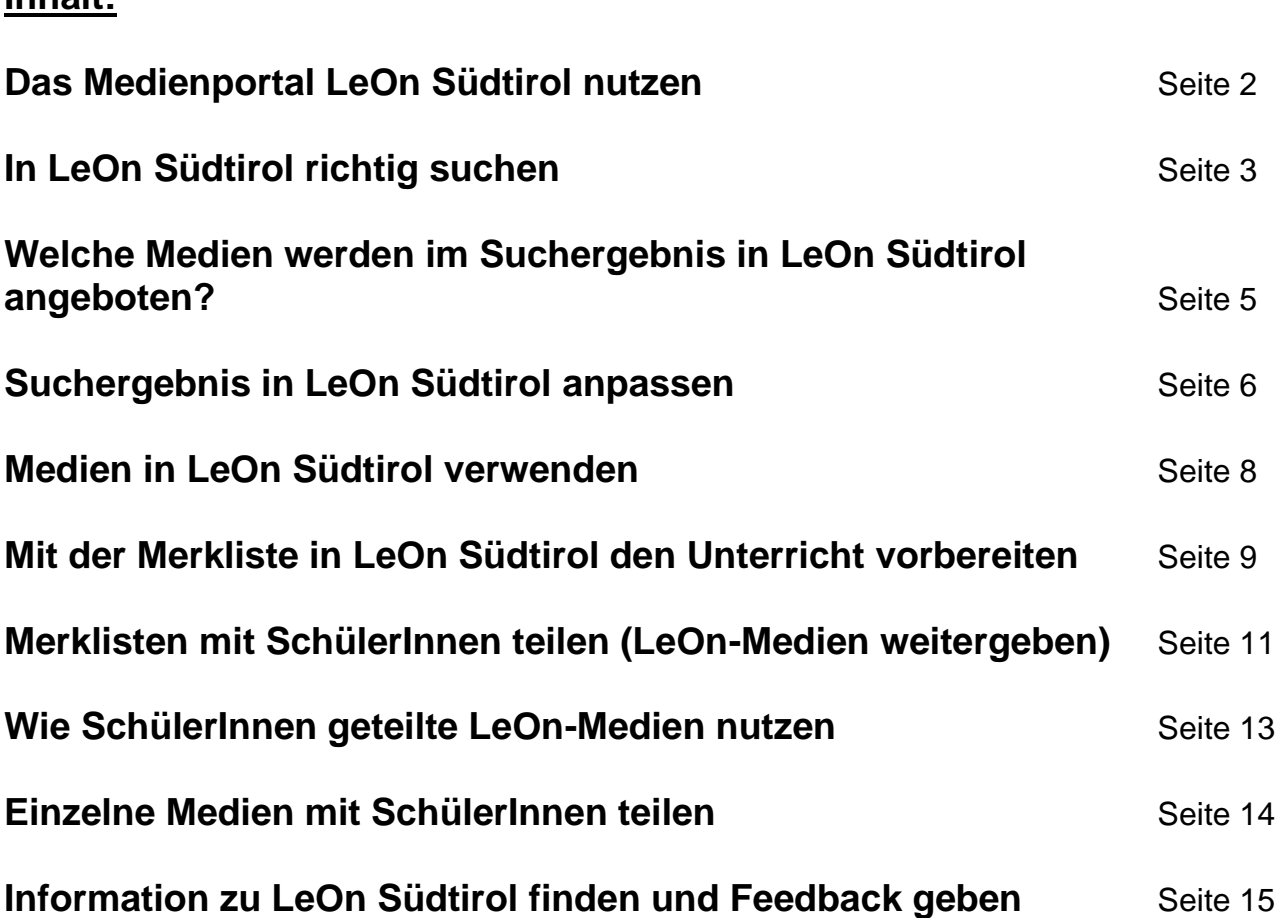

**!** Alle Südtirolerinnen und Südtiroler haben Zugang zu LeOn Südtirol. **Pädagogische Fachkräfte in Schulen und Kindergärten**, die sich mit ihrer offiziellen E-Mail-Adresse (schule.suedtirol.it) angemeldet haben, können **sämtliche Online-Medien** nutzen und alle physischen Medien (z.B. DVDs) ausleihen. **Privatpersonen** haben nur Zugang zu **bestimmten freigegebenen Online-Medien** und können sich alle physischen Medien ausleihen. **Gast-User**, die sich nicht registriert haben, können sich einen Eindruck über das gesamte Angebot verschaffen und **bestimmte freigegebene Online-Medien** nutzen, aber **keine physischen Medien ausleihen**.

**!** Das Medienportal LeOn Südtirol ist für den Einsatz am Handy und Tablet optimiert. Das System erkennt automatisch, ob es von einem mobilen Gerät, von einem Tablet oder von einem Desktop-PC aufgerufen wird. Die Anzeige unterscheidet sich durch den kleineren Bildschirm etwas von jener am Computer.

## **Das Medienportal LeOn Südtirol nutzen**

Das Medienportal LeOn Südtirol liefert Medien für Unterricht und Freizeit als Online-Medien sowie in Form von DVDs, Kamishibai und Bilderbuchkinos zu den Kunden. LeOn steht für **Le**rnen **On**line.

Das Amt für Film und Medien als Betreiber des Medienportals LeOn Südtirol versorgt die Südtiroler Schulen und Kindergärten seit vielen Jahren mit Bildungsmedien, die speziell für den Unterricht hergestellt werden. Bildungsmedien helfen, komplexe Themen anschaulich und übersichtlich darzustellen. Mit seinem Angebot leistet das Amt für Film und Medien einen wichtigen Beitrag zur Verbesserung der Qualität von Unterricht und Schule. Außerdem bietet das Amt für Film und Medien über LeOn Südtirol den Menschen unseres Landes auch eine große Anzahl an wertvollen Spielfilmen für Kinder, Jugendliche und Erwachsene auf DVD an.

#### **Die Startseite**

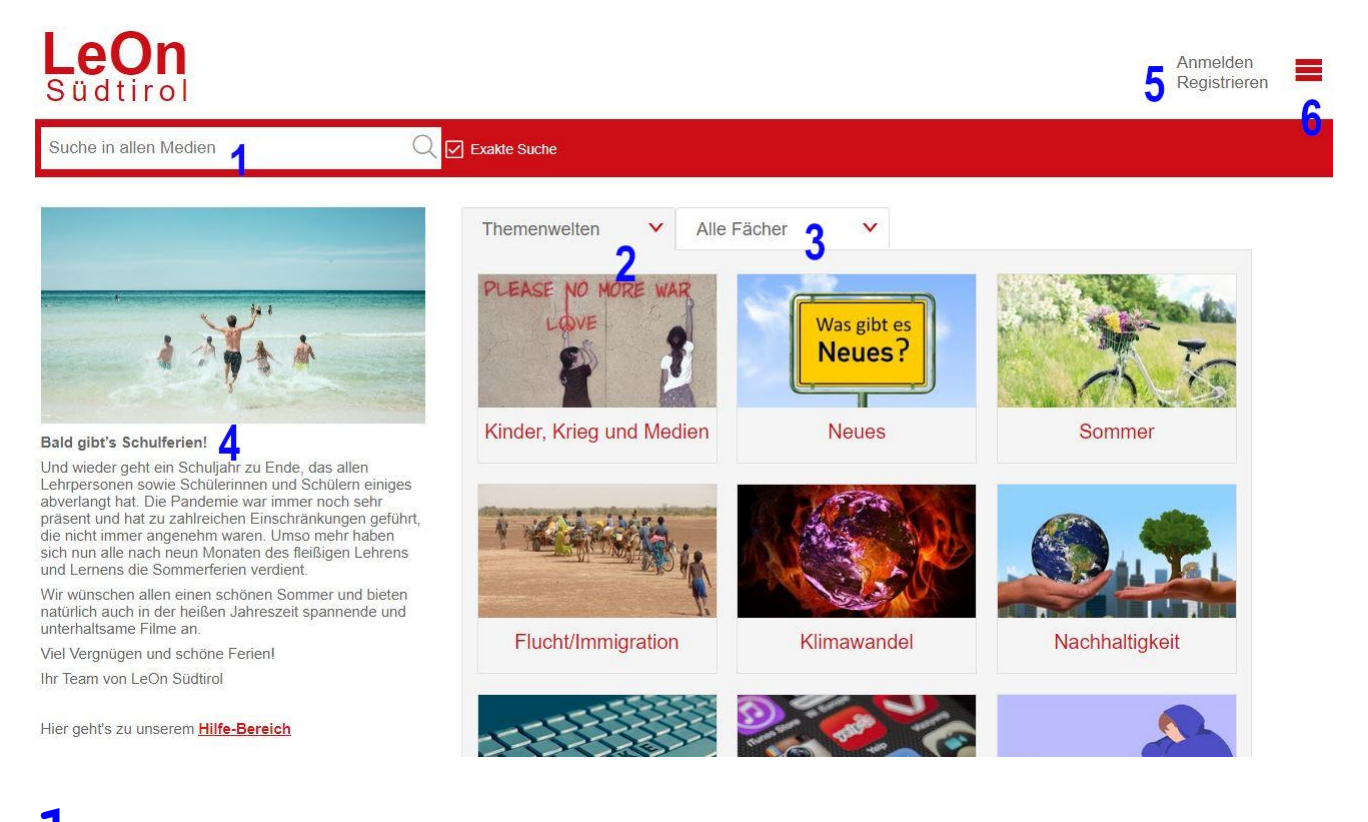

**1**Im Suchfeld kann ich nach dem gewünschten Thema oder Stichwort suchen.

**2**In den Themenwelten sind Medien verschiedener Art zusammengestellt, die inhaltliche Schwerpunkte (z.B. "Fake News" oder "Rassismus") in den Vordergrund stellen.

**3** Durch Auswahl eines Faches erhalte ich ein Suchergebnis mit allen verfügbaren Medien zum gewünschten Fach.

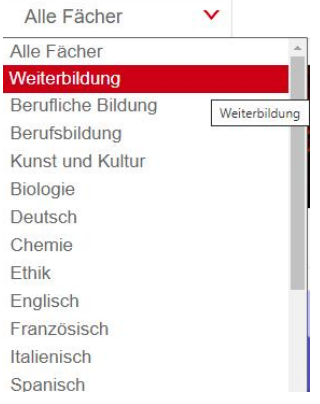

**4** Hier stehen aktuelle Informationen – z.B. über Medien zu tagesaktuellen Themen oder Neuerungen im Medienportal LeOn Südtirol.

**5** Hier kann ich mich registrieren, oder anmelden, wenn ich bereits registriert bin.

**6**Im Menü komme ich zu meinen persönlichen Daten, zu den Anmeldedaten, zur Hilfe, zum Feedback und zum ausführlichen Impressum.

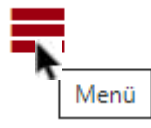

## **In LeOn Südtirol richtig suchen**

Im Suchfeld in LeOn Südtirol kann ich nach dem gewünschten Thema suchen.

Hier handelt es sich um eine Freitextsuche. Es werden Titel, Beschreibung und Stichworte durchsucht. Sobald ich beginne, einen Begriff einzugeben, werden mir Mediensammlungen und Stichworte vorgeschlagen. Fallweise sehe ich auch Stichworte, die meinem Suchbegriff ähnlich sind. An den vorangestellten Symbolen erkenne ich, ob es

sich um eine Mediensammlung  $\bigcirc$ , eine DVD  $\Box$  oder um ein Stichwort  $\Omega$  handelt. Ist eine passende Mediensammlung oder ein Stichwort dabei, das meinem Suchwunsch entspricht, klicke ich dieses an.

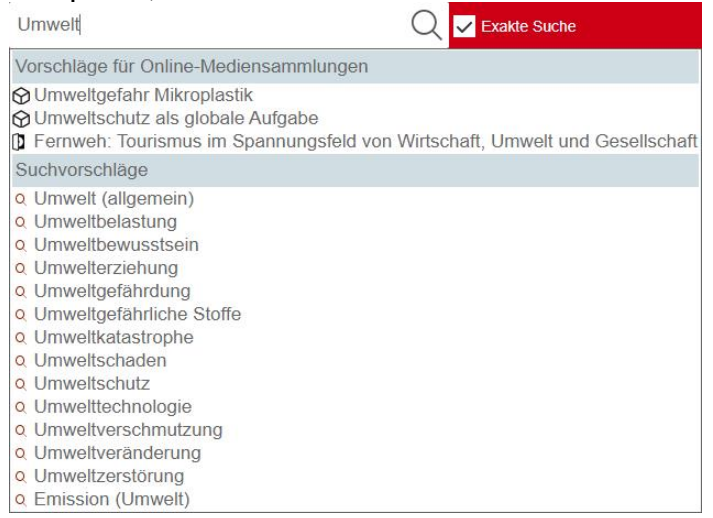

**!** Mein Suchbegriff bringt auch dann Treffer, wenn er nicht in der Vorschlagsliste erscheint. Die vorgeschlagenen Stichworte sind nur als Unterstützung gedacht.

Wenn ich eine **neue** Suche beginnen will, klicke ich einfach auf das "LeOn Südtirol"-Logo.

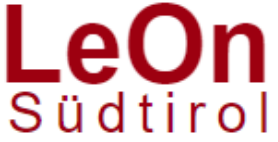

#### **Wortwörtlich suchen**

Die Suche ist so konzipiert, dass automatisch die "Exakte Suche" aktiviert ist.

Exakte Suche

Dadurch finde ich bei der Suche nur exakt jene Begriffe, die ich eingegeben habe. Will ich aber, dass z.B. bei der Eingabe des Wortes "Hund" alle Ergebnisse angezeigt werden, welche dieses enthalten (z.B. auch "Jahrhundert"), dann muss ich das Häkchen bei "Exakte Suche" entfernen.

**Ich gebe möglichst wenige Begriffe im Suchfeld ein, um das Suchergebnis nicht zu** stark einzuschränken. LeOn Südtirol bietet im Suchergebnis viele andere Möglichkeiten, das Ergebnis auf meine Wünsche anzupassen

## **Welche Medien werden im Suchergebnis in LeOn Südtirol angeboten?**

Es können bis zu vier Online- und vier Offline-Register angezeigt werden: Online: Mediensammlungen, Filme, Arbeitsmaterial, Bilder Offline: DVDs, Bilderbuchkino, Kamishibai, Software

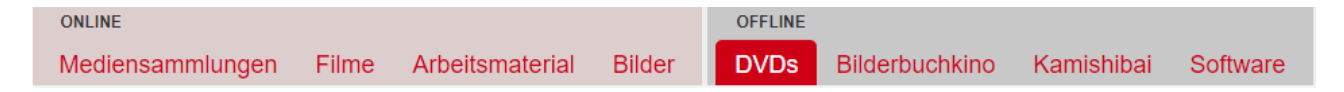

Online-Medien können nur über das Internet angezeigt werden, Offline-Medien (oder physische Medien) kann man nur ausleihen.

Register scheinen nur dann auf, wenn sie mindestens einen Treffer meiner Suche enthalten.

**!** Wenn ich mit der Maus über das Symbol fahre, erscheint ein Info-Balken, der die Anzahl der gefundenen Treffer anzeigt

Mediensamn ungen Filme **Arbeitsma** 

Mediensammlungen anzeigen. Anzahl: 11

Im Suchergebnis werden die Treffer meiner Suche aufgelistet. Der Suchbegriff ist gelb markiert.

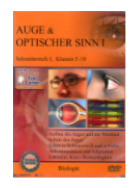

## **R**

#### Auge und optischer Sinn I

7 Filme rund um das menschliche Auge und den optischen Sinn: Aufbau des Auges und der Netzhaut, Schutz des Auges, Sehen in Schwarzweiß und in Farbe, Akkomodation und Adaption, Sehfehler, Kurz/Weitsichtigkeit. 3D-Computeranimationen und Grafiken verdeutlichen die Abläufe DVD-Extras: 20 Farbgrafiken, die das Unterrichtsgespräch illustrieren; 18 ausdruckbare pdf-Arbeitsblätter, jeweils in Schüler- und in Lehrerfassung, sind im DVD-ROM-Bereich abgelegt. Im GIDA-Online-`Testcenter` liegen alle Arbeitsblätter als interaktive

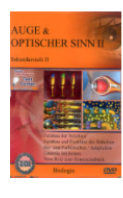

### **P**

 $\ddot{\phantom{0}}$ 

Ċ.

#### Auge und optischer Sinn II

6 Filme rund um das menschliche Auge und den optischen Sinn: Feinbau der Netzhaut, Feinbau und Funktion der Stäbchen, Schwarzweißund Farbensehen, Adaptation, Laterale Inhibition, Vom Reiz zum Sinneseindruck. 3D-Computeranimationen und Grafiken verdeutlichen die Abläufe. DVD-Extras: 12 Farbgrafiken, die das Unterrichtsgespräch illustrieren; 18 ausdruckbare pdf-Arbeitsblätter, jeweils in Schüler- und in Lehrerfassung, sind im DVD-ROM-Bereich abgelegt. Im GIDA-Online-'Testcenter' liegen alle Arbeitsblätter als interaktive und

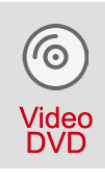

#### 卧

#### Das Auge; Das Ohr, Die Haut; Mund & Zähne.

Eine amüsante und informative Reise in das Innere des menschlichen Körpers. Die Zeichentrickserie verdeutlicht komplexe Sachverhalte in einfachen, klaren Bildern. Jede Episode ist ca. 25 Minuten lang. DAS AUGE. Wir sehen nicht mit den Augen, sondern mit dem Gehirn. Wenn der kleine Peter einen Schmetterling beobachtet, zerlegt sein Auge das Bild, um die empfangenen Informationen ins Gehirn zu schicken. Dort werden sie wieder zusammengesetzt. Peter hat Staub ins Auge bekommen und einige Viren haben dort Fuß gefasst. Die

**!** Allgemeine Wörter wie zum Beispiel "ein, und, oder, der", die praktisch bei der Suche keine Informationen liefern, werden bei der Suche nicht berücksichtigt.

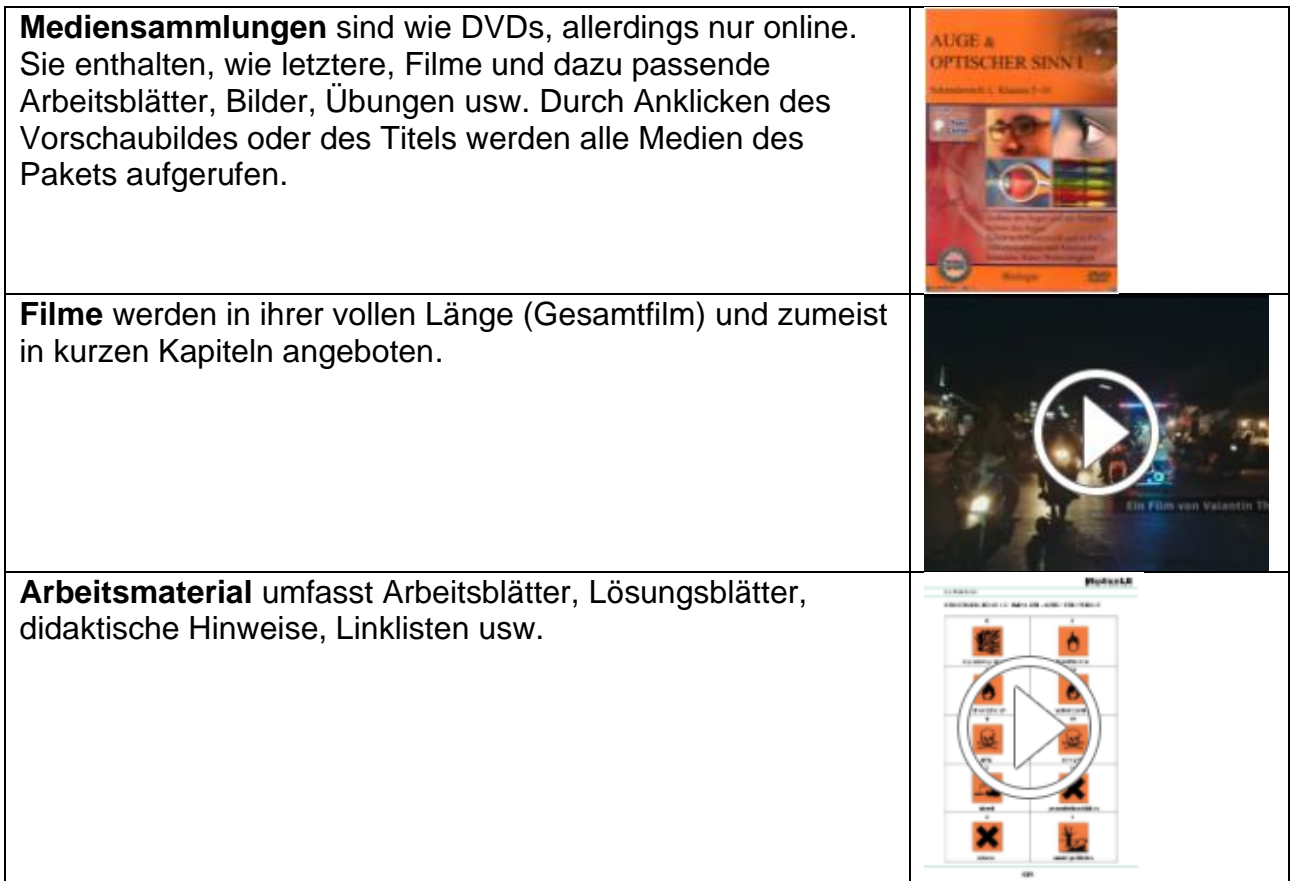

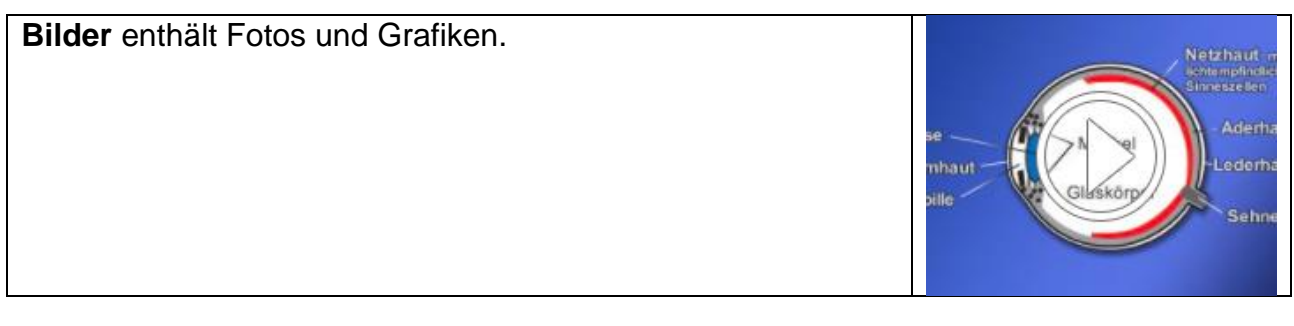

Die Register **DVDs**, **Bilderbuchkino**, **Kamishibai** und **Software** erklären sich von selbst. Diese physischen Medien sind nicht online und können nur ausgeliehen werden.

## **Suchergebnis in LeOn Südtirol anpassen**

Ich kann mein Suchergebnis verfeinern, indem ich ein Fach oder eine Zielgruppe auswähle.

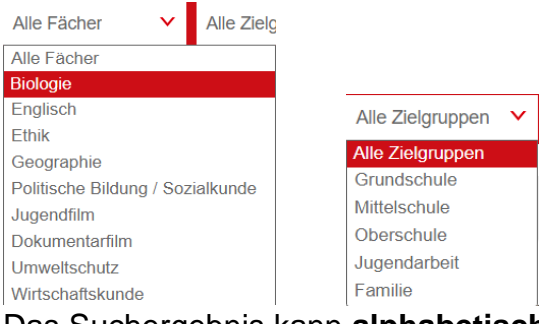

Das Suchergebnis kann **alphabetisch** oder nach **Aktualität** sortiert werden.

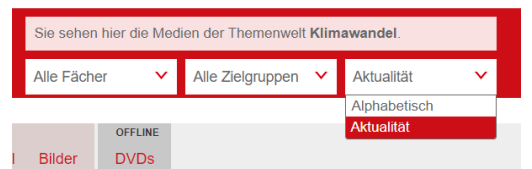

Bei einer Sortierung nach Alphabet werden die Treffer alphabetisch gereiht. Bei einer Sortierung nach Aktualität werden die zuletzt publizierten Online-Mediensammlungen sowie DVDs, Bilderbuchkinos und Kamishibai vorgereiht.

**!**Im Suchergebnis finde ich ausschließlich Medien, die meinen Suchbegriff enthalten. Klicke ich jetzt auf eine (Online-)Mediensammlung oder ein Offline-Medium (z.B. DVD), werden auch hier ausschließlich die betreffenden Medien angezeigt. Falls eine Mediensammlung noch weitere Medien enthält, kann ich die ganze Sammlung durch einen Klick auf "Alle Medien dieser Mediensammlung anzeigen" aufrufen.

Hinweis: Sie sehen hier jene Medien, die Ihren Suchbegriff enthalten. Alle Medien dieser Mediensammlung anzeigen

Bringt meine Suche keine Treffer, erhalte ich die Möglichkeit, über ein Feedback-Formular Wünsche oder Anregungen an das Team von LeOn Südtirol zu schicken.

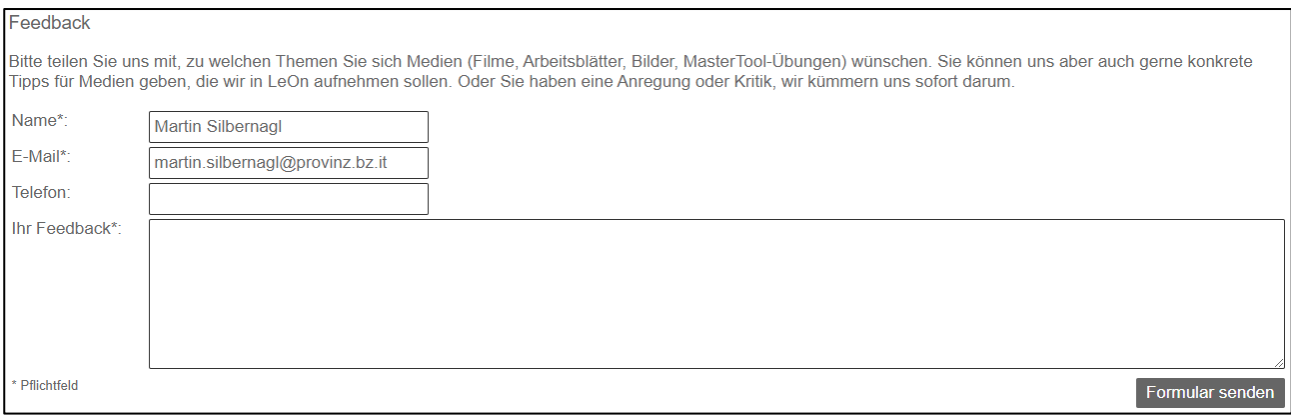

Eventuell habe ich durch Auswahl eines Fachs oder einer Zielgruppe meine Suche zu sehr eingeschränkt. Ich erhalte dann einen Hinweis und kann Fach oder Zielgruppe wieder entfernen.

**!** Gebe ich in meinem Suchergebnis einen neuen Suchbegriff ein, bleiben Filter (wie zum Beispiel ein Fach) erhalten. Erst wenn ich auf das "LeOn-Südtirol"-Logo klicke, kann ich eine neue Suche starten.

## **Medien in LeOn Südtirol verwenden**

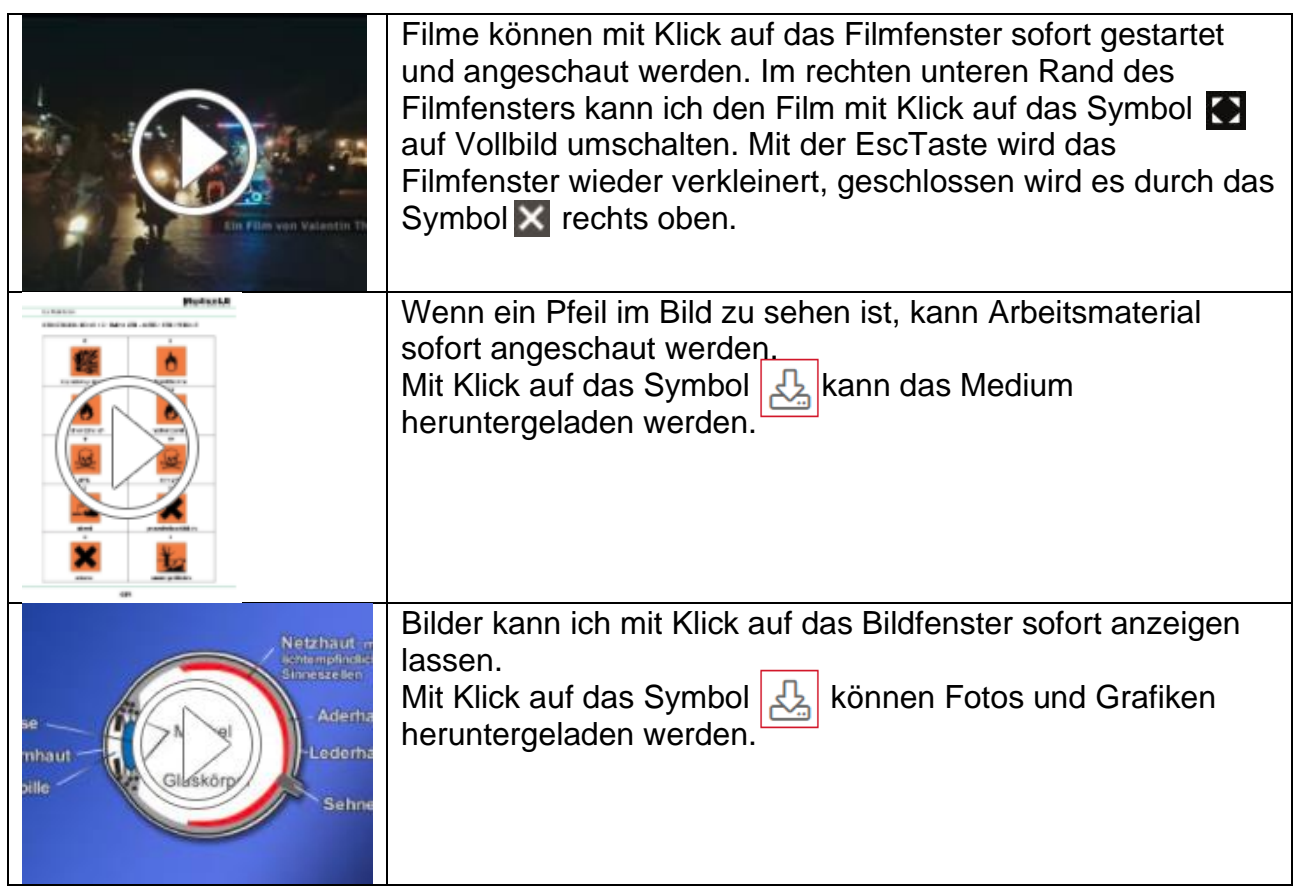

#### **Weitere Buttons im Suchergebnis:**

硷 Ich kann mehrere Medien durch den jeweiligen Klick auf diesen Button für einen Sammeldownload speichern.

Anschließend klicke ich am Bildschirmrand rechts oben auf den Button Sammeldownload Hier habe ich noch die Möglichkeit, einzelne Medien aus dem Sammeldownload zu entfernen. Mit Klick auf "Sammeldownload starten" werden die Medien in einer zip-Datei zusammengefasst.

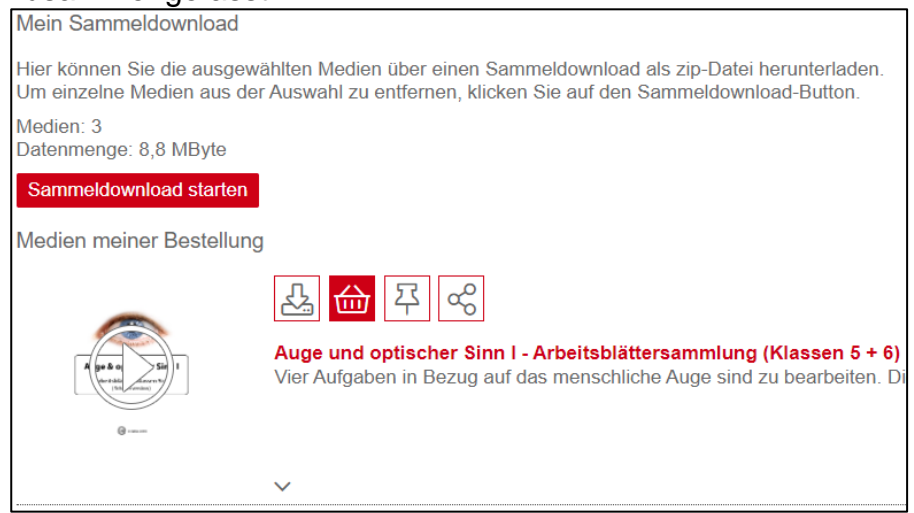

Anschließend kann ich mit Klick auf "zipPaket jetzt downloaden" die zip-Datei herunterladen.

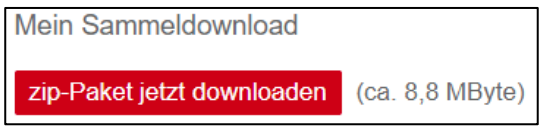

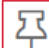

Ich kann Medien mit Klick auf diesen Button in meine persönliche Merkliste einfügen. Nähere Informationen dazu im Abschnitt "Mit der Merkliste in LeOn Südtirol den Unterricht vorbereiten"

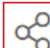

Ich kann einzelne Medien mit Klick auf diesen Button mit meinen SchülerInnen teilen. Nähere Informationen dazu im Abschnitt "Einzelne Medien mit SchülerInnen teilen".

### **Mit der Merkliste in LeOn Südtirol den Unterricht vorbereiten**

Merklisten in LeOn Südtirol sind eine große Hilfe, um die große Anzahl an Medien zu strukturieren. Jene Filme, Arbeitsblätter, interaktive Übungen etc., die ich für den Unterricht ausgewählt habe, werden in den Merklisten gesammelt.

#### **Medien in die Merklisten legen**

Ich kann Medien mit Klick auf den Button  $\Box$  in die eigene Merkliste einfügen.

Habe ich bereits eigene Merklisten erstellt (siehe "Merklisten und Medien verwalten"), kann ich durch Setzen eines Hakens entscheiden, in welche Merkliste das Medium gelegt werden soll.

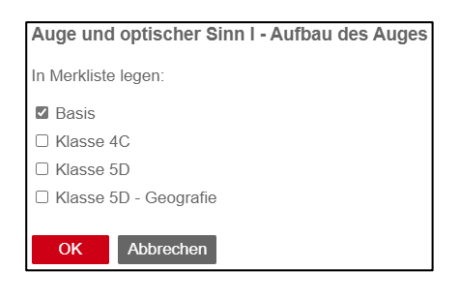

#### **Mit Medien in den Merklisten arbeiten**

**!** Erst wenn ich mindestens ein Medium in die Merkliste gelegt habe, erscheint am Bildschirmrand rechts oben der Link Meine Merkliste

Wenn ich "Meine Merkliste" angeklickt habe, kann ich bequem darin suchen und filtern.

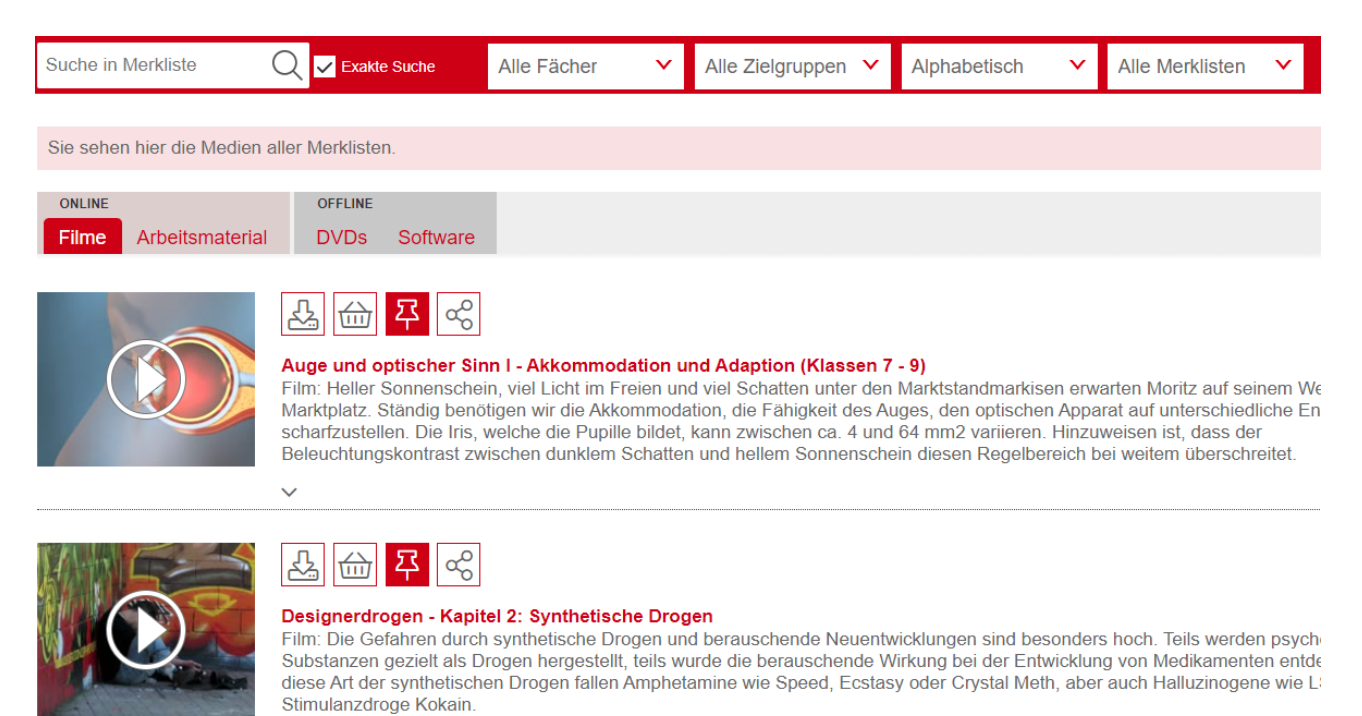

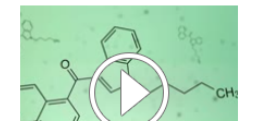

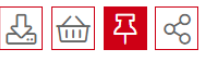

 $\ddotmark$ 

Designerdrogen - Zusammenfassung Film: Kurze Inhaltszusammenfassung des Filmes "Designerdrogen". Die ausgewählten Medien bleiben so lange in den Merklisten, bis ich sie mit dem

Button  $\Box$  wieder aus der Merkliste lösche.

Habe ich bereits eigene Merklisten erstellt, kann ich durch Klick auf den Button Merklistenzuordnung ändern, also Medien in eine andere Merkliste kopieren oder verschieben.

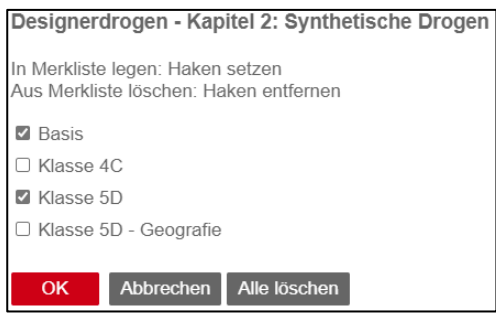

Eine neue Suche über den gesamten LeOn-Bestand starte ich mit einem Klick auf den Schriftzug "LeOn Südtirol" oder "Neue Suche".

## LeOn Südtirol Neue Suche **Merklisten und Medien verwalten**

Empfehlenswert ist es, mehrere eigene Merklisten zu erstellen. Damit lege ich gezielt Sammlungen an. Merklisten können für Klassen, zu Themen, für Arbeitsgruppen etc. angelegt werden. Diese Funktion erreiche ich mit "Merkliste bearbeiten", rechts oben.

Merkliste bearbeiten

Eigene Merklisten lassen sich so beliebig leeren, umbenennen, löschen und teilen. Die Basis-Merkliste kann nicht umbenannt, gelöscht und geteilt werden.

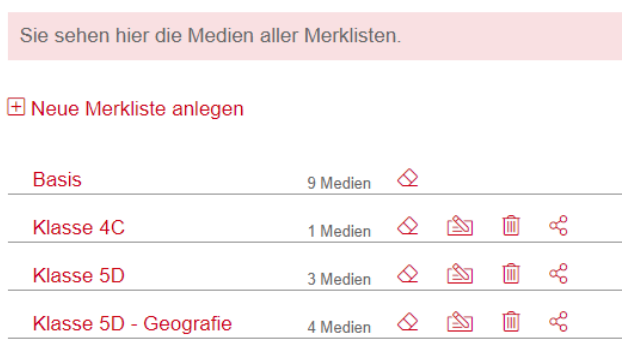

Um eine neue Merkliste anzulegen, klicke ich auf "Neue Merkliste anlegen" und vergebe einen passenden Namen.

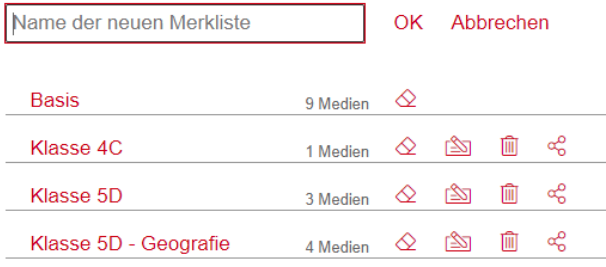

### **Merklisten mit SchülerInnen teilen (LeOn-Medien weitergeben)**

Selbst erstellte Merklisten und damit LeOn-Südtirol-Medien kann ich SchülerInnen freigeben. Sobald sich in den eigenen Merklisten Medien befinden, sehe ich nach Klick auf

"Merkliste bearbeiten" den "Teilen"-Button $\left\lfloor\frac{\infty}{2}\right\rfloor$ 

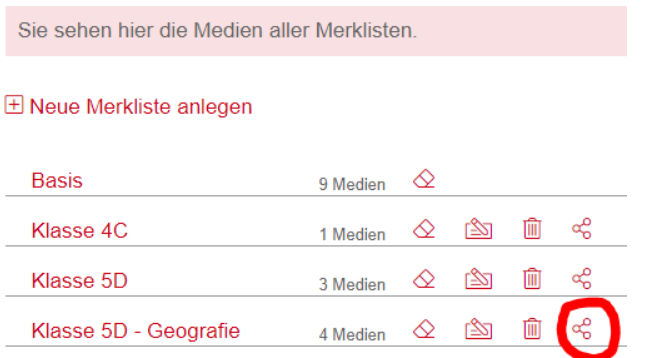

Klicke ich diesen an, erscheint das Fenster "Merkliste freigeben".

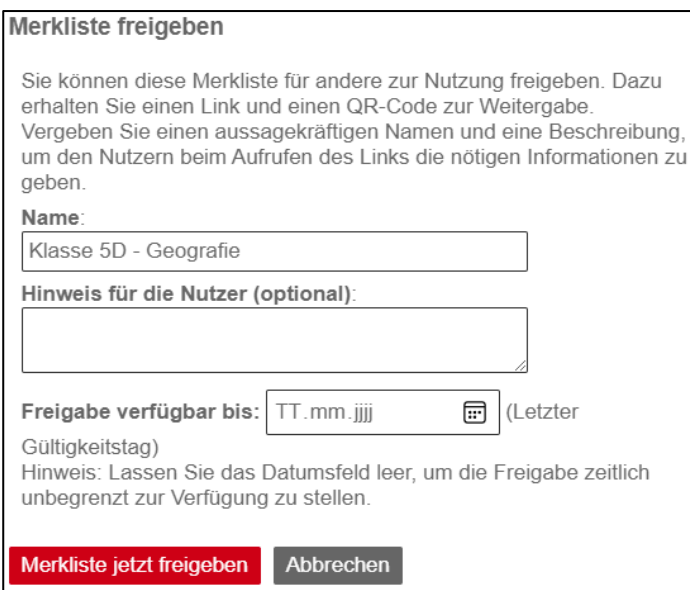

Hier ist es möglich, einen Namen und einen Hinweis, z. B. eine Arbeitsanweisung für SchülerInnen, zu vergeben. Die Freigabedauer lässt sich durch Eingabe eines Datums zeitlich begrenzen. Diese Freigabe kann ich jederzeit aufheben oder die zeitliche Begrenzung, den Namen und den Hinweis anpassen.

Sobald ich auf den roten Button "Merkliste jetzt freigeben" klicke, erscheint ein neues Fenster, über das ich die freigegebene Merkliste durch Klick auf den roten Button "Freigabe speichern" teile – und zwar über einen Link oder einen QR-Code.,

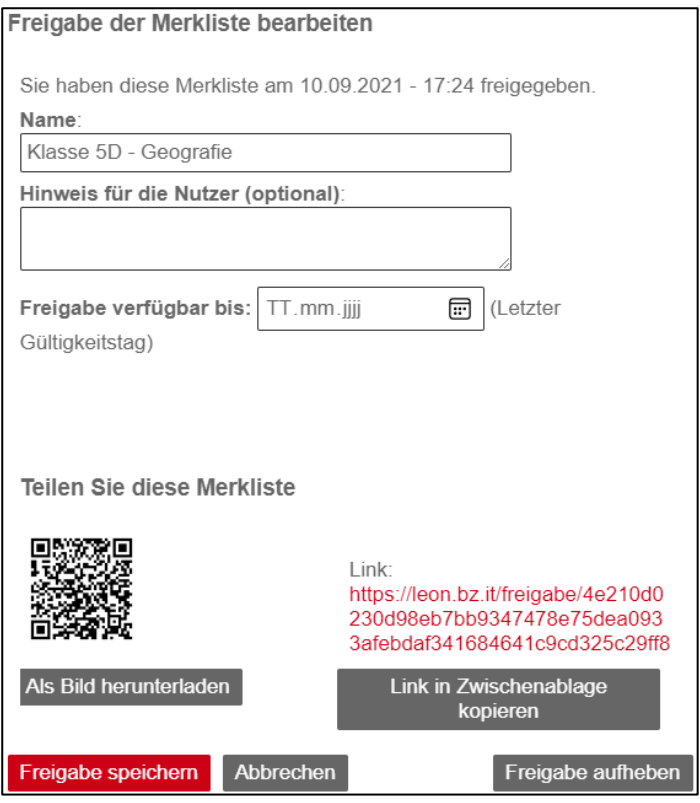

**!** Sobald ich Medien in der freigegebenen Merkliste ändere (z. B. Medien lösche oder neue ergänze), werden auch die Medien, die beim Aufruf des Links angezeigt werden, aktualisiert. Dadurch kann ich beispielsweise für eine Klasse das ganze Schuljahr über denselben Link bzw. QR-Code einsetzen.

## **Wie SchülerInnen geteilte LeOn-Medien nutzen**

Der Link oder QR-Code, der durch das Teilen der Merkliste erstellt worden ist, wird an die SchülerInnen verschickt. Diese öffnen den Link oder scannen den QR-Code ein und werden dann zur LeOn-Südtirol-Seite mit der Liste der ausgewählten Medien geleitet. Nun können alle Medien am PC, Tablet oder Handy verwendet werden.

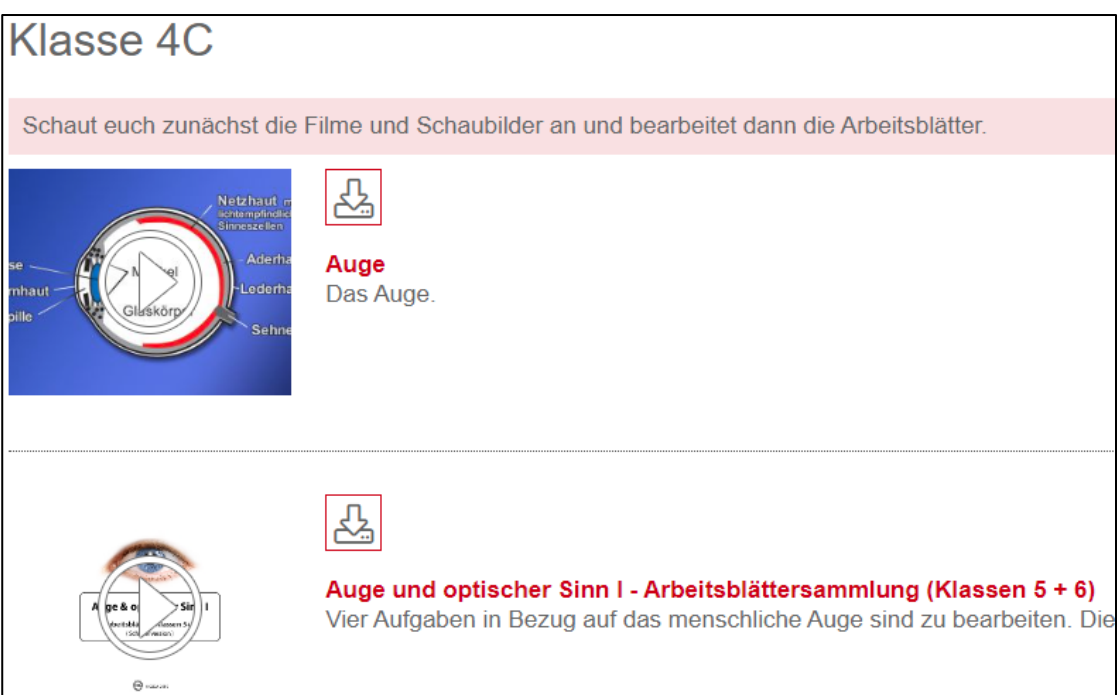

## **Einzelne Medien mit SchülerInnen teilen**

Ich kann auch einzelne LeOn-Südtirol-Medien für SchülerInnen freigeben.

Dazu klicke ich auf den Button **Dansen und erhalte dieses Fenster:** 

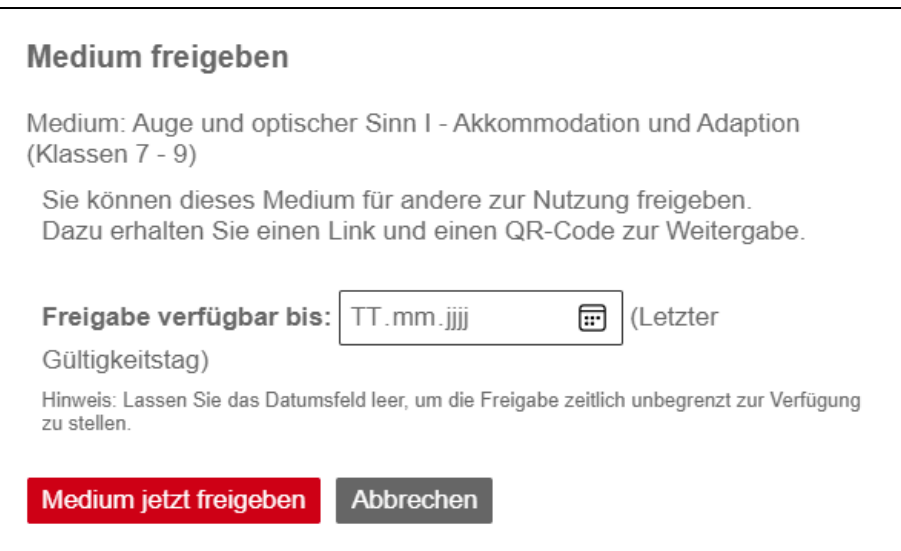

Optional kann ich ein Datum eingeben, bis zu diesem die Freigabe des Mediums verfügbar sein soll. Ich kann das Datumsfeld auch leer lassen. Dann wird die Freigabe zeitlich nicht begrenzt.

Mit Klick auf "Medium jetzt freigeben" wird die Freigabe erstellt.

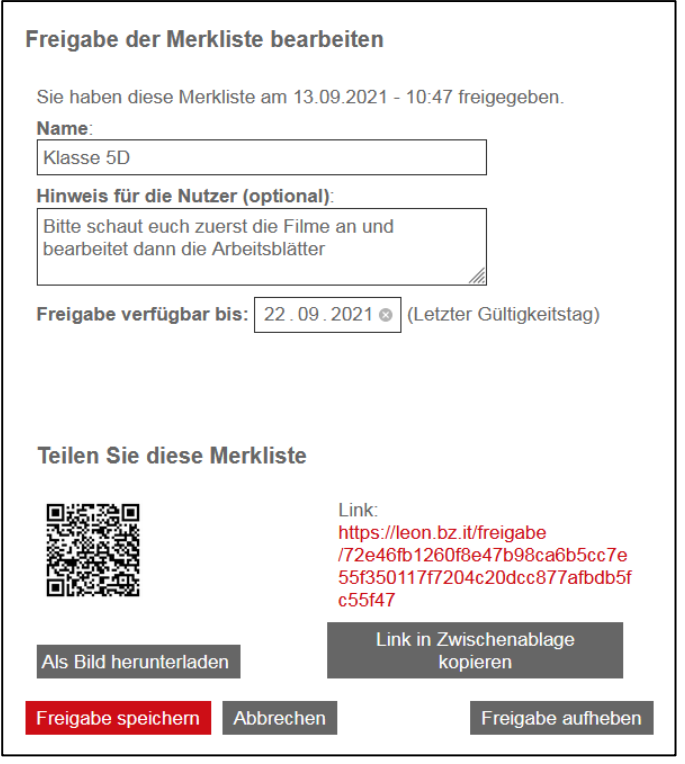

Den Link oder QR-Code gebe ich an meine SchülerInnen weiter. **Information zu LeOn finden und Feedback geben**

Im Menü **kann ich aus verschiedenen Punkten wählen** 

Mit diesem Link komme ich auf die Startseite von LeOn > Startseite **Südtirol** 

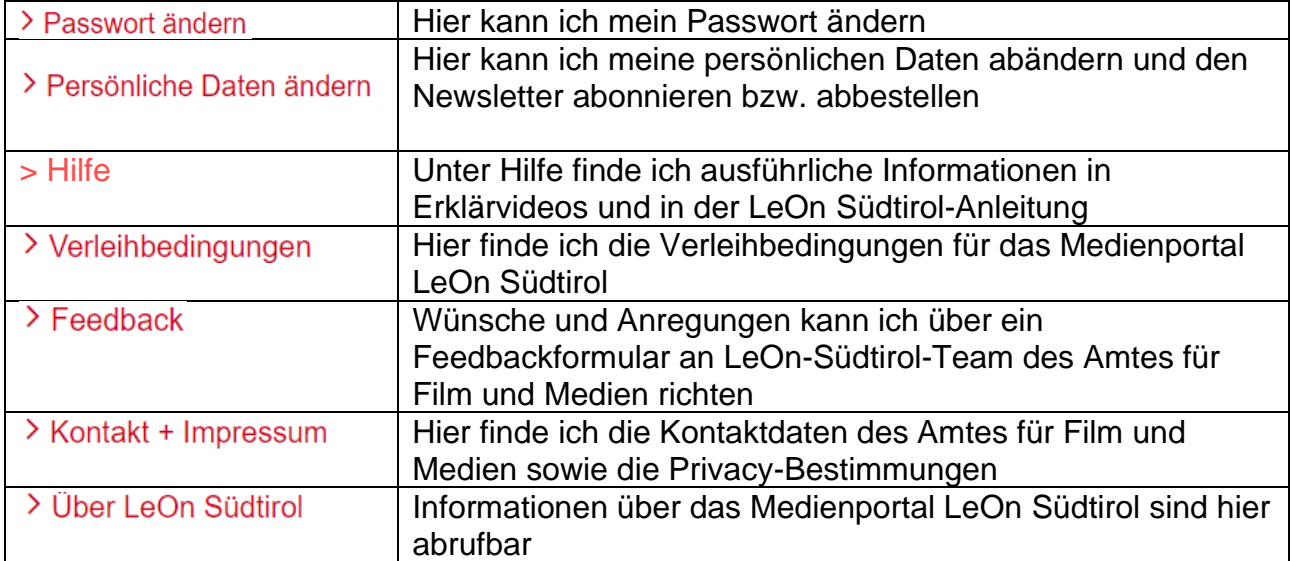